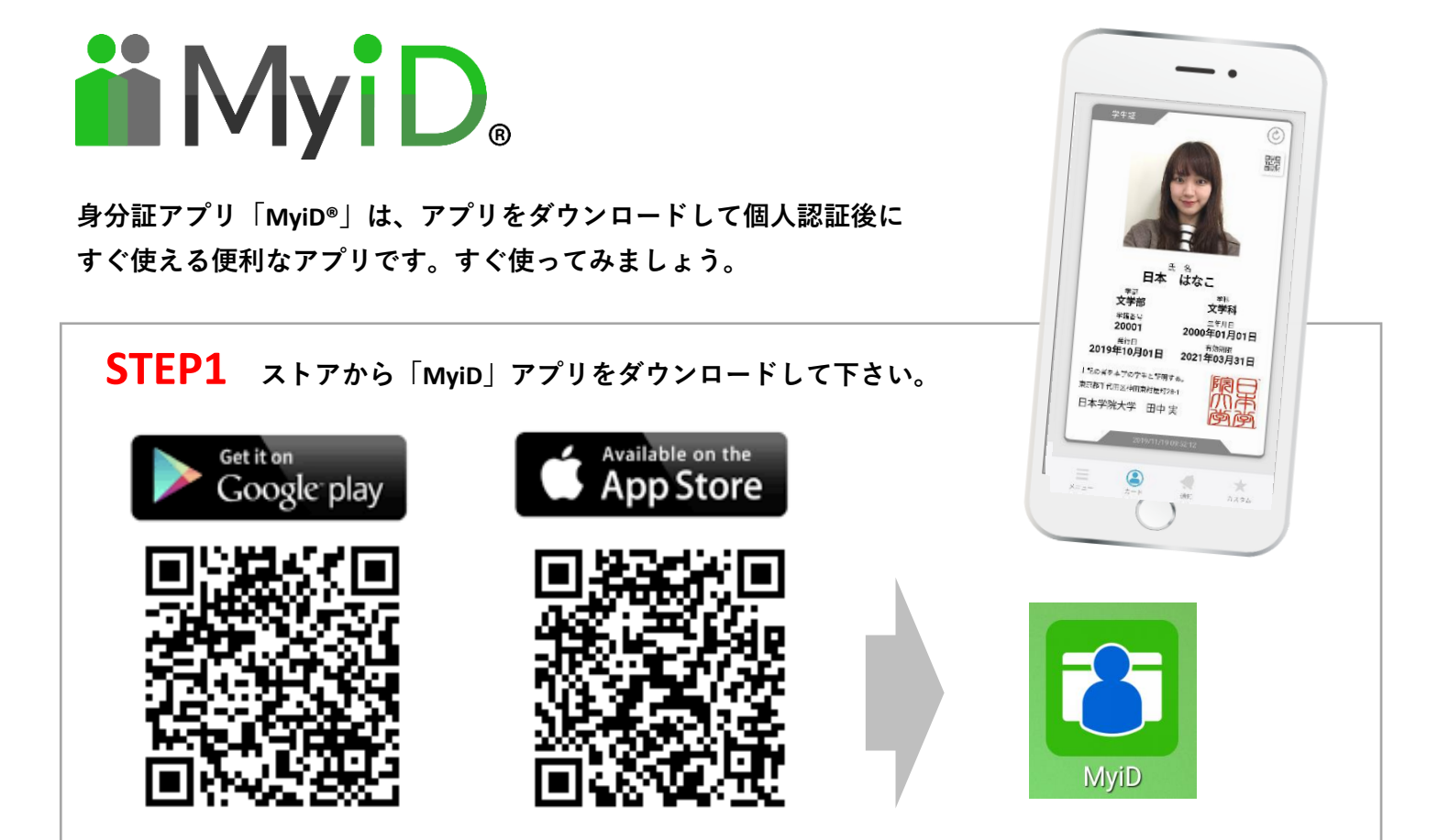

**STEP2 身分証を「申請」後に「学校・企業名」「学籍・社員番号」を入力してください。** カード追加 番号入力 .<br>Listopado estatunidente de la característica カシッ! ........ 龙则 ............... 社員証 所属を検索 1. 日本学院 1 申請 2. 日本学院大学 . . . . . . . . . <u>.</u> . おためし利用を開始  $\begin{picture}(20,20) \put(0,0){\line(1,0){10}} \put(15,0){\line(1,0){10}} \put(15,0){\line(1,0){10}} \put(15,0){\line(1,0){10}} \put(15,0){\line(1,0){10}} \put(15,0){\line(1,0){10}} \put(15,0){\line(1,0){10}} \put(15,0){\line(1,0){10}} \put(15,0){\line(1,0){10}} \put(15,0){\line(1,0){10}} \put(15,0){\line(1,0){10}} \put(15,0){\line(1$ 

**STEP3 携帯番号のSMS認証か、学校・企業から発行された認証コード入力で開始できます! ■** メッセージ・現在 >  $3277 - 127 +$ 0120-984-804<br>認証コード:68450 をMyiDアプリ認証画。 日本学院大学に中請した携帯電話番号を入力して 事前に認証コードが配布されている方は、認証コ<br>ードを入力してください。 **その日から使えます。** <br>既読にする - 返信 0900000000  $53712$ | <u>USSILE</u><br>認証コードがわからない場合は、お問い合わせく<br>ださい。 、<br>SMSが届かない場合は、以下の方法を試してくだ SMSで認証コードを送信します。 .<br>!リシー にご同意の **WEAPART COMMUNICATION** 認証コードを再送 問い合わせ 間い合わせ 最初からやり直す 最初からやり直す 由語 認証ができない場合はこちら ................. **認証コードを学校・企業から発行されている場合は こちらから認証コードを入れて下さい。**